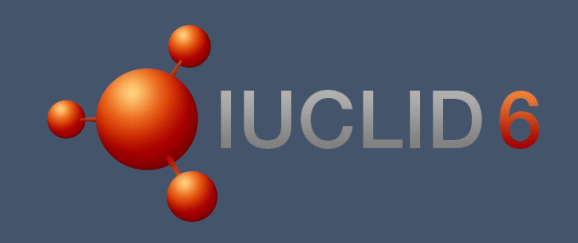

Documento de apoyo 1 (4)

# Ejercicio práctico

Con soluciones

# Índice

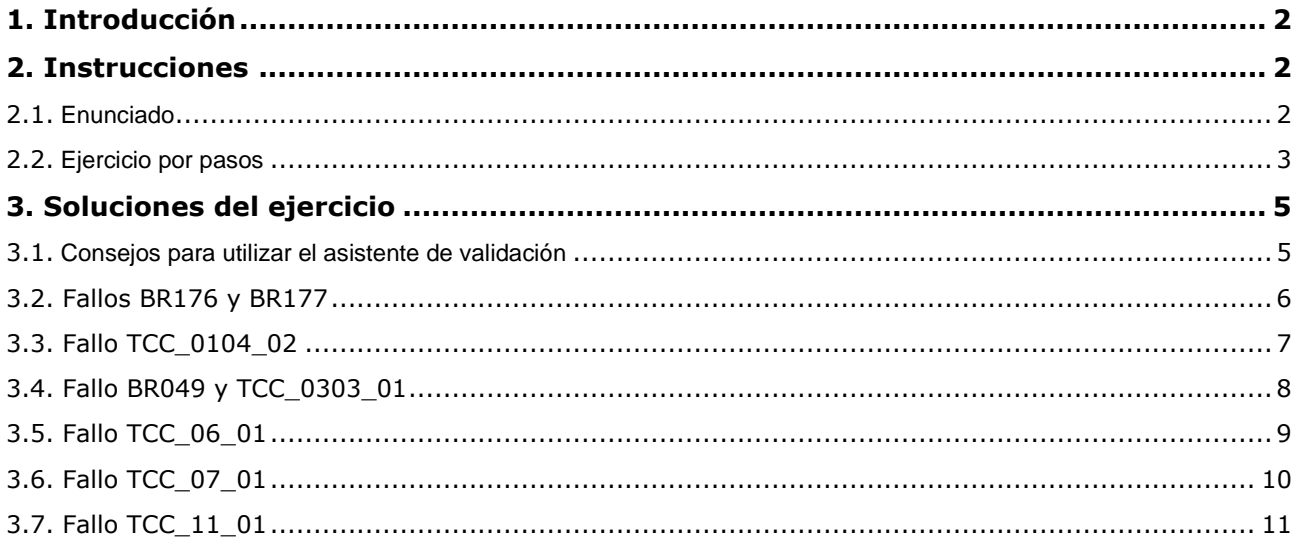

# <span id="page-2-0"></span>**1. Introducción**

Este material didáctico pretende facilitarle el primer contacto con IUCLID 6 y el asistente de validación

antes de elaborar su expediente de registro y presentarlo dentro del plazo establecido en 2018 en materia de REACH. Se recomienda leer primero la presentación (alrededor de una hora) y continuar posteriormente con el ejercicio (alrededor de una hora). Las instrucciones del ejercicio vienen seguidas de las correspondientes soluciones. En las soluciones se formulan recomendaciones técnicas sobre el modo de realizar el ejercicio, si bien estas no constituyen un asesoramiento sobre normativas. Obsérvese que el conjunto de datos de la sustancia empleado con fines didácticos no incluye datos reales y no debería tomarse como modelo para el cumplimiento de los requisitos en materia de REACH.

Para realizar el ejercicio, necesitará utilizar IUCLID 6. Puede acceder al sitio web de IUCLID 6, registrarse/iniciar sesión y descargar la versión de escritorio de IUCLID 6. Véase [https://iuclid6.echa.europa.eu/.](https://iuclid6.echa.europa.eu/)

Como alternativa, puede utilizar el servicio de prueba en la nube de IUCLID (IUCLID Cloud Trial), al que podrá acceder a través del

sitio web la ECHA: [https://echa.europa.eu/es/support/dossier-submission-tools/echa](https://echa.europa.eu/es/support/dossier-submission-tools/echa-cloud-services)[cloud-services.](https://echa.europa.eu/es/support/dossier-submission-tools/echa-cloud-services)

Puede iniciar sesión en línea utilizando las credenciales de su cuenta de la ECHA (igual que con su cuenta de REACH-IT) y suscribirse al servicio de prueba en la nube de IUCLID (IUCLID Cloud Trial). Para participar en este ejercicio utilizando IUCLID Cloud, haga clic en el icono de IUCLID situado en la esquina inferior izquierda del panel de control de IUCLID Cloud. Al hacerlo, se abrirá la versión de cliente de IUCLID, es decir, la apariencia y la experiencia serán las mismas que al utilizar la versión de escritorio de IUCLID y usted podrá remitirse a las capturas de pantalla que figuran en las soluciones del ejercicio.

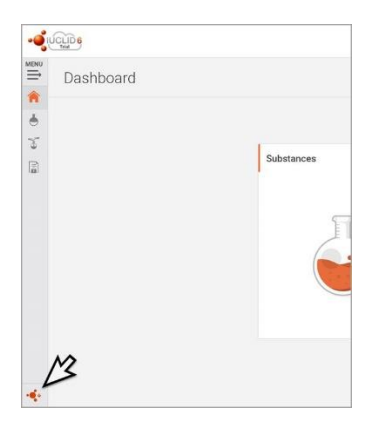

# <span id="page-2-1"></span>**2. Instrucciones**

### <span id="page-2-2"></span>**2.1. Enunciado**

Usted es el solicitante de registro principal de la sustancia ECHA\_TrainingSubstanceX. El registro conjunto abarca un intervalo de tonelaje de 10 a 100 toneladas/año. También su propio tonelaje de producción de esta sustancia se sitúa en un intervalo entre 10 y 100 toneladas/año. Como solicitante de registro principal, usted facilita en nombre de los miembros de la presentación conjunta la guía sobre el uso seguro (GSU, por sus siglas en inglés, en la sección 11 de IUCLID) y el informe sobre la seguridad química (CSR, por sus siglas en inglés, en la sección 13 de IUCLID).

### <span id="page-3-0"></span>**2.2. Ejercicio por pasos**

**PASO 1:** Abra IUCLID 6 e importe el archivo de la sustancia empleada con fines didácticos (en formato .i6z).

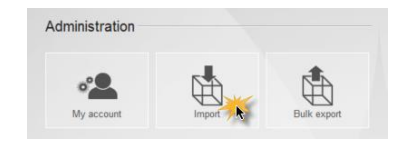

### **PASO 2:** Busque la sustancia.

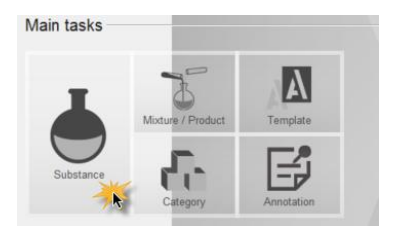

**PASO 3:** Ejecute el asistente de validación para el conjunto de datos de la sustancia y corrija todos los errores de presentación notificados.

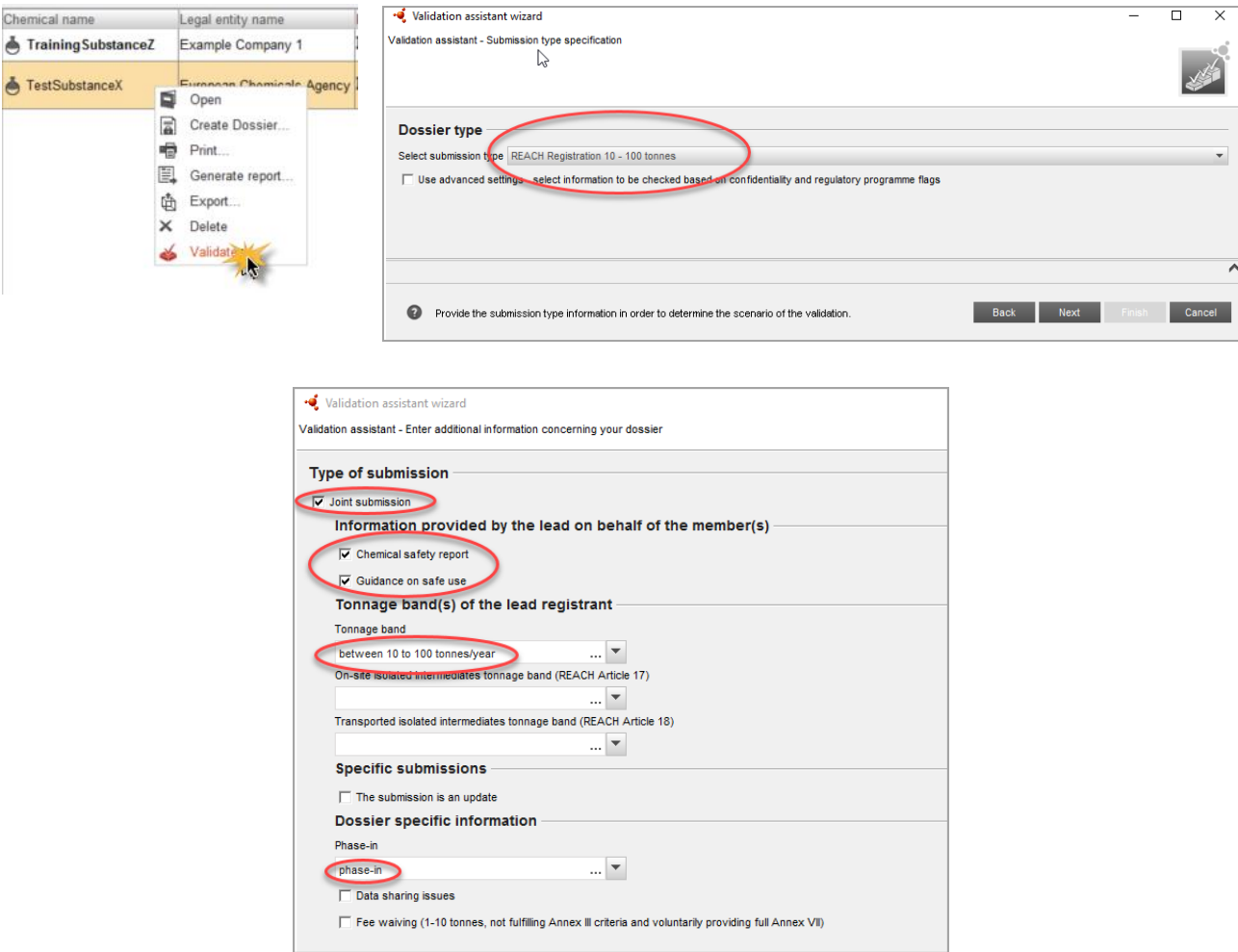

**PASO 4:** Asegúrese de que no queden fallos de presentación. Cree su expediente. Introduzca la información del encabezamiento del expediente de acuerdo con el enunciado que figura al comienzo del ejercicio.

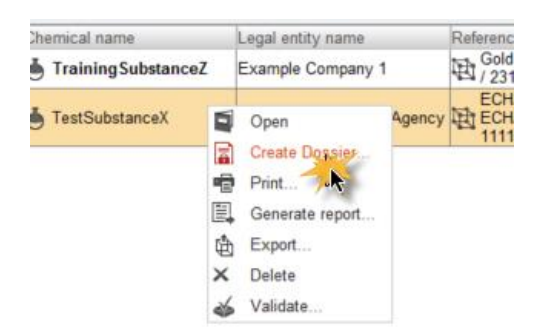

**PASO 5:** Ejecute el asistente de validación para su expediente final a fin de verificar que no queden fallos de presentación.

- Si el asistente de validación sigue mostrando errores, vuelva al conjunto de datos de la sustancia, corrija los errores y, a continuación, cree un expediente nuevo.
- Si el asistente de validación no notifica ningún error, exporte su expediente y guárdelo en su ordenador.

### **¡Su expediente con fines didácticos ya estará listo!**

## <span id="page-5-0"></span>**3. Soluciones del ejercicio**

Las soluciones que figuran a continuación constituyen meras recomendaciones técnicas sobre cómo corregir los errores de presentación. Las aclaraciones de por qué se requiere determinada información no forman parte del propósito de este material didáctico, si bien pueden encontrarse en el manual de la ECHA titulado «How to prepare registration and PPORD dossiers» («Cómo preparar el registro y los expedientes de IDOPP»), al que puede accederse a través de [https://echa.europa.eu/es/manuals.](https://echa.europa.eu/es/manuals)

### <span id="page-5-1"></span>**3.1. Consejos para utilizar el asistente de validación**

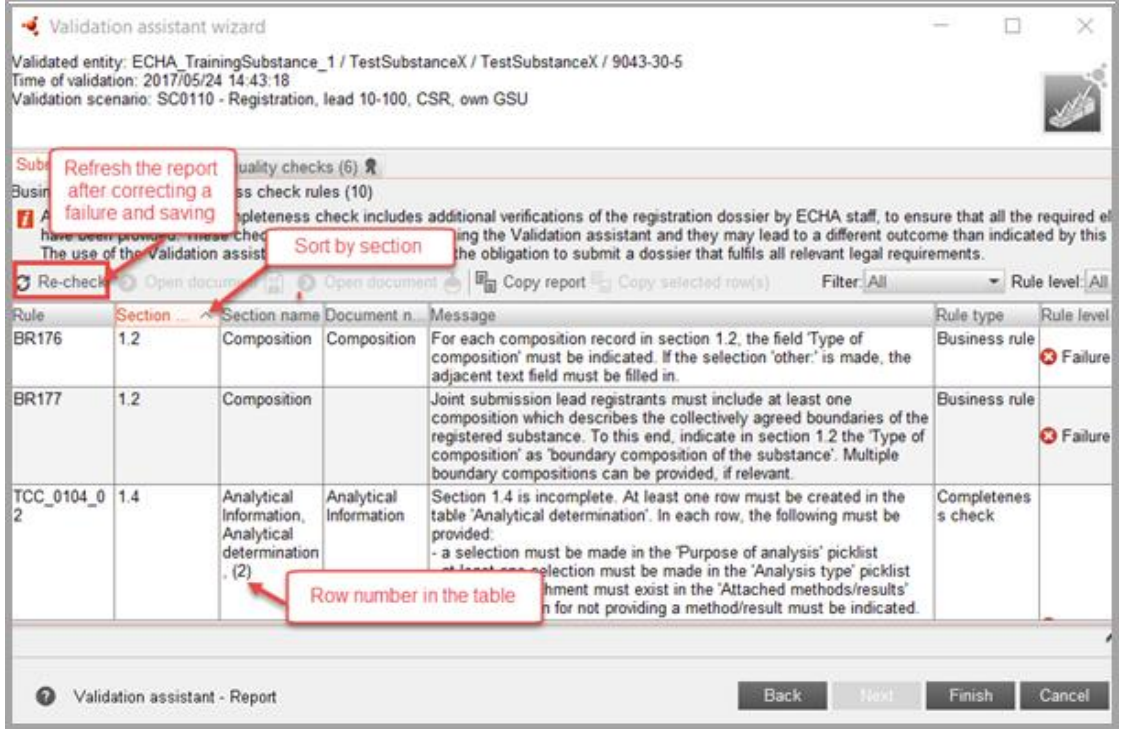

Tras corregir un fallo, haga clic en el icono «save» («guardar») de IUCLID

y actualice el informe del asistente de validación haciendo clic en el botón «re-check» («volver a comprobar»), que aparece en la captura de pantalla anterior. Si el fallo se ha corregido adecuadamente, el correspondiente mensaje de fallo habrá desaparecido del informe.

Ocasionalmente puede ocurrir que usted «se deje abierto» el asistente de validación. Cuando intente abrirlo de nuevo, aparecerá un mensaje de error informándole de dicha circunstancia. Puede «encontrar» el asistente de validación haciendo clic en el correspondiente icono que figura en la esquina inferior derecha de la página de IUCLID.

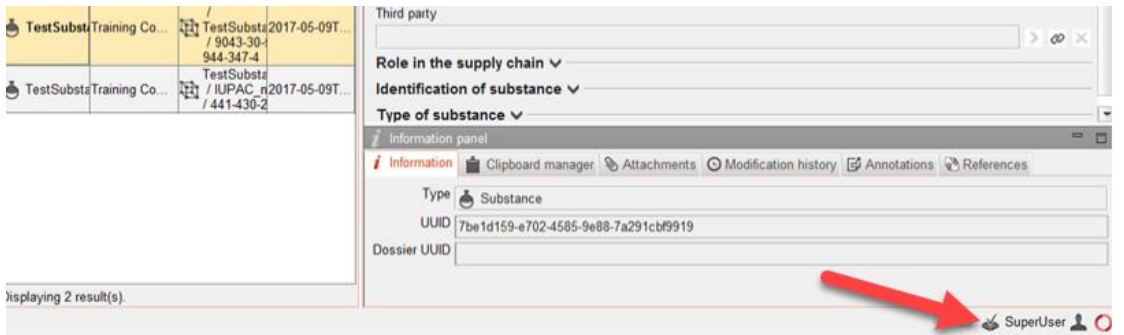

### <span id="page-6-0"></span>**3.2. Fallos BR176 y BR177**

**Observaciones:** Al corregir BR177, también se corrige BR176.

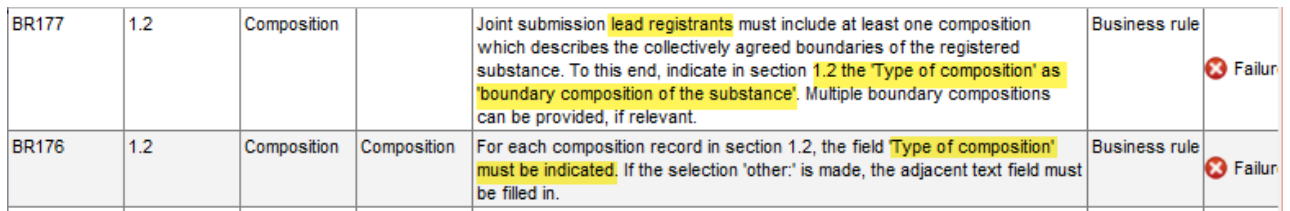

### **3.2.1. Modo de corrección**

**PASO 1:** En este ejercicio usted actúa como solicitante de registro principal, por lo que deberán existir dos registros de composición en la sección 1.2 de IUCLID: uno marcado como «legal entity composition of the substance» («composición de la sustancia de la entidad jurídica») y otro marcado como «boundary composition of the substance» («composición límite de la sustancia»). Este segundo registro de composición establece los límites del registro conjunto.

Este tipo de errores relacionados con las normas empresariales indica que usted tiene que seleccionar una opción en el campo «Type of composition» («Tipo de composición») del segundo registro de composición y elegir «boundary composition of the substance» («composición límite de la sustancia»).

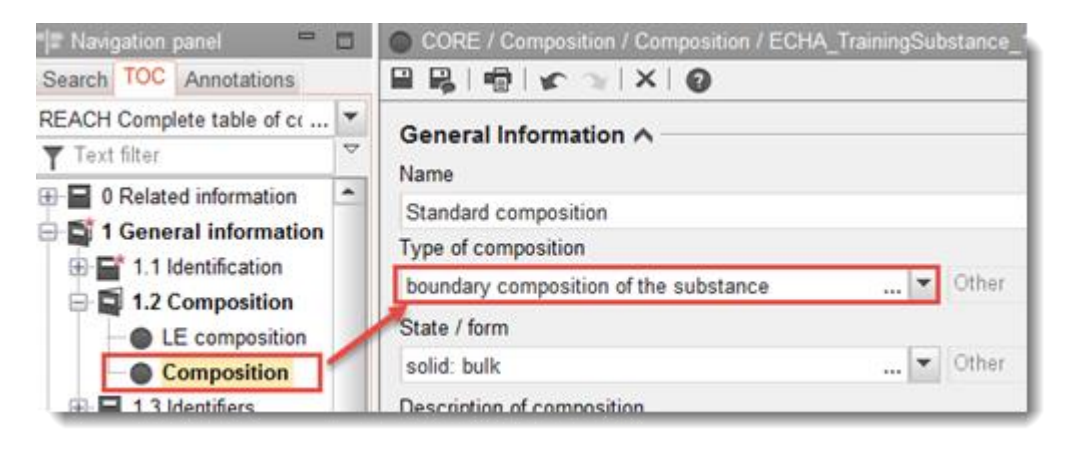

#### <span id="page-7-0"></span>**3.3. Fallo TCC\_0104\_02** FCC 0104 02 1.4 Analytical Analytical Section 1.4 is incomplete. At least one row must be created in the table Completeness Information Information 'Analytical determination'. In each row, the following must be provided: check Analytical - a selection must be made in the 'Purpose of analysis' picklist determination - at least one selection must be made in the 'Analysis type' picklist either an attachment must exist in the 'Attached methods/results' field, or a  $(2)$ reason for not providing a method/result must be indicated. To this end, make a **3** Failure There is something wrong or missing the field "Rationale for no results' and insert an explanation in the field "Rational for no results' and insert an explanation in the in the second row of the table Note that the 'Analysis type' field is a multi-select list; if several selections are 'Analytical determination' made, the corresponding results or justifications for all must be provided in the same row. If you select 'other:' in any of the picklist fields, the adjacent text field must be filled in.

### **3.3.1. Modo de corrección**

**PASO 1:** Seleccione la fila 2 de la tabla «Analytical determination» («Determinación analítica») y haga clic en «Edit» («Editar»).

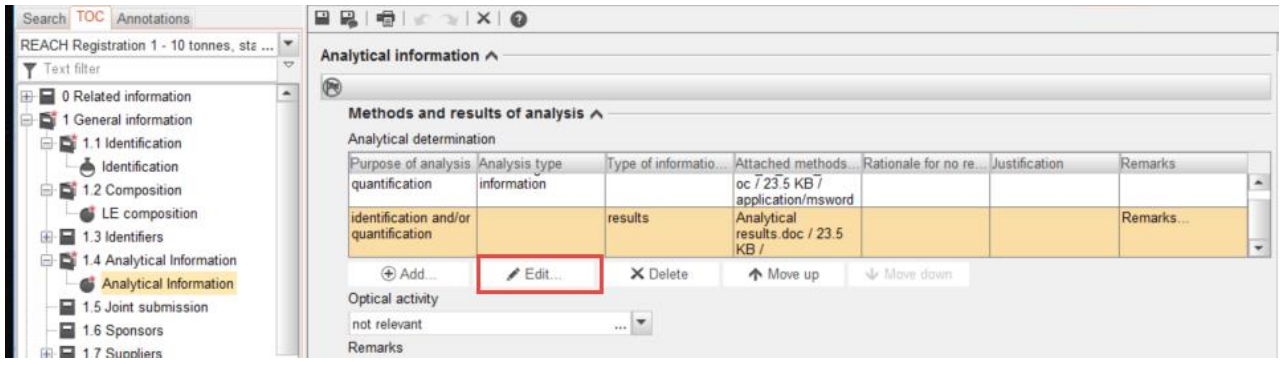

**PASO 2:** Seleccione una opción de la lista desplegable «Analysis type» («Tipo de análisis»)

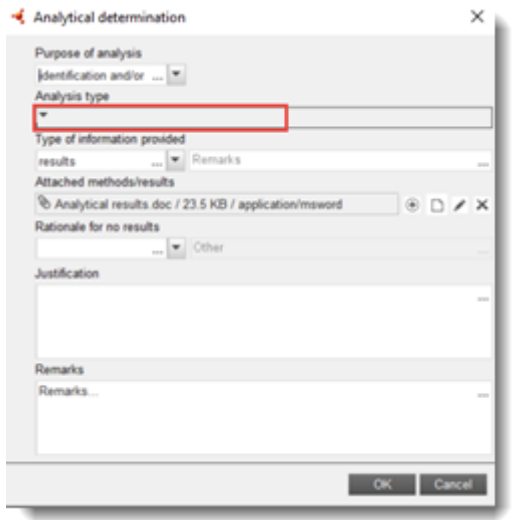

### <span id="page-8-0"></span>**3.4. Fallo BR049 y TCC\_0303\_01**

**Observaciones:** Al corregir BR049, también se corrige TCC\_0303\_01 y viceversa.

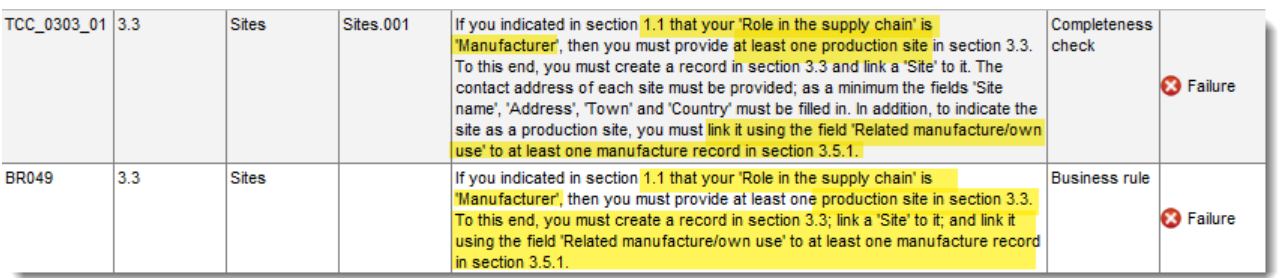

### **3.4.1. Modo de corrección**

**PASO 1:** Cree un registro nuevo en la **PASO 2:** Cumplimente al menos los campos sección 3.5.1

«Manufacture name» («Nombre de fabricación») y …

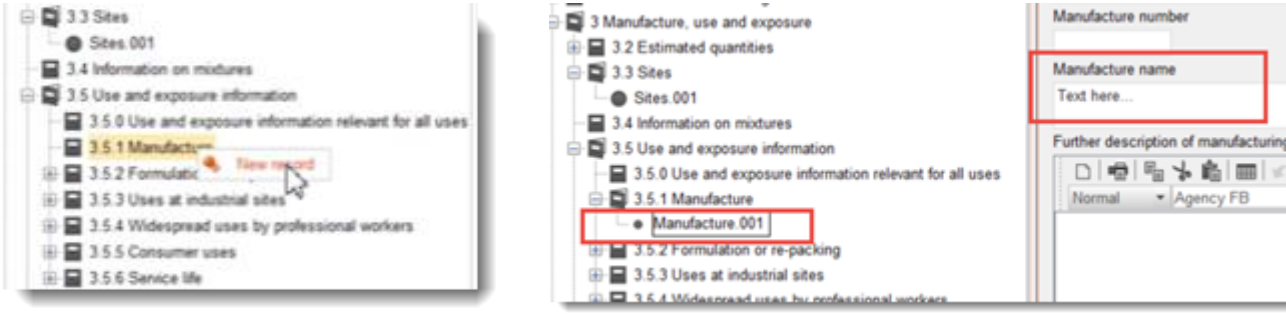

**PASO 3:** … «ERC» («categoría de emisiones al medio ambiente», por sus siglas en inglés) y «PROC» («categoría de proceso», por sus siglas en inglés)

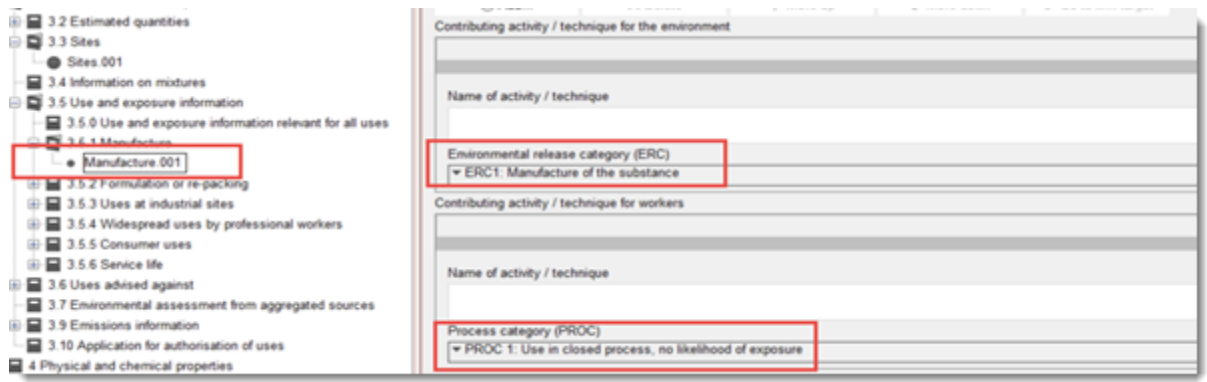

**PASO 4:** Vaya a la sección 3.3, denominada «Sites» («Emplazamientos»). Vincule el uso de fabricación al emplazamiento

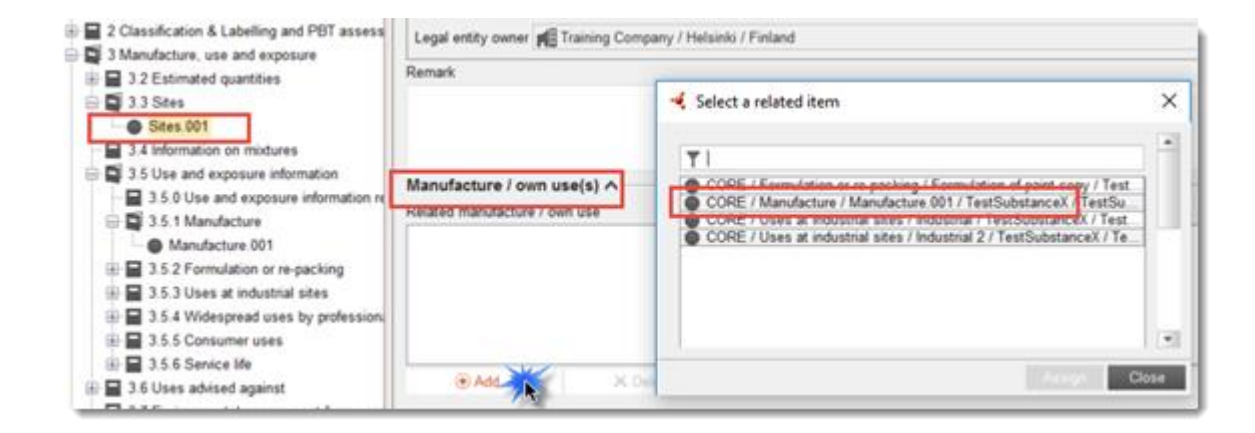

### <span id="page-9-0"></span>**3.5. Fallo TCC\_06\_01**

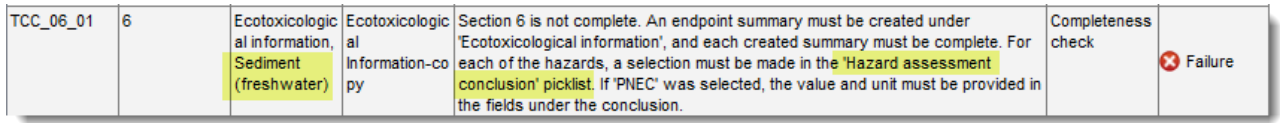

### **3.5.1. Modo de corrección**

**PASO 1:** Averigüe el motivo del error > No se ha cumplimentado el campo «Hazard assessment conclusion» («Conclusión de la evaluación del peligro»)

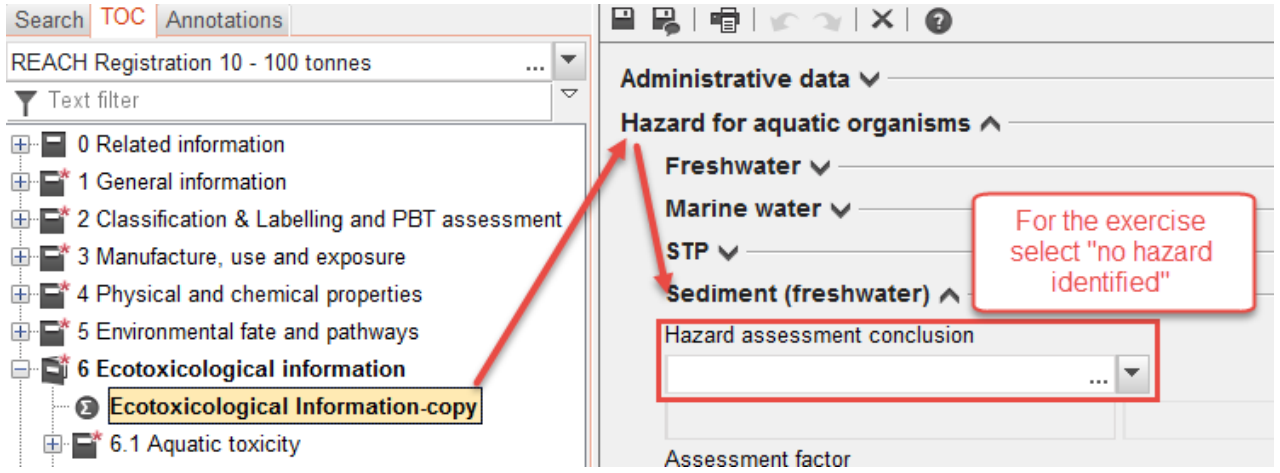

# <span id="page-10-0"></span>**3.6. Fallo TCC\_07\_01**

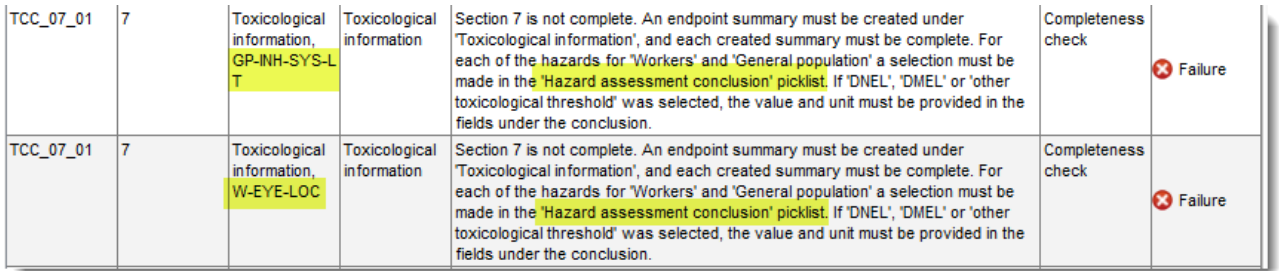

### **3.6.1. Modo de corrección**

### **PASO 1:** Averigüe la ubicación exacta del error

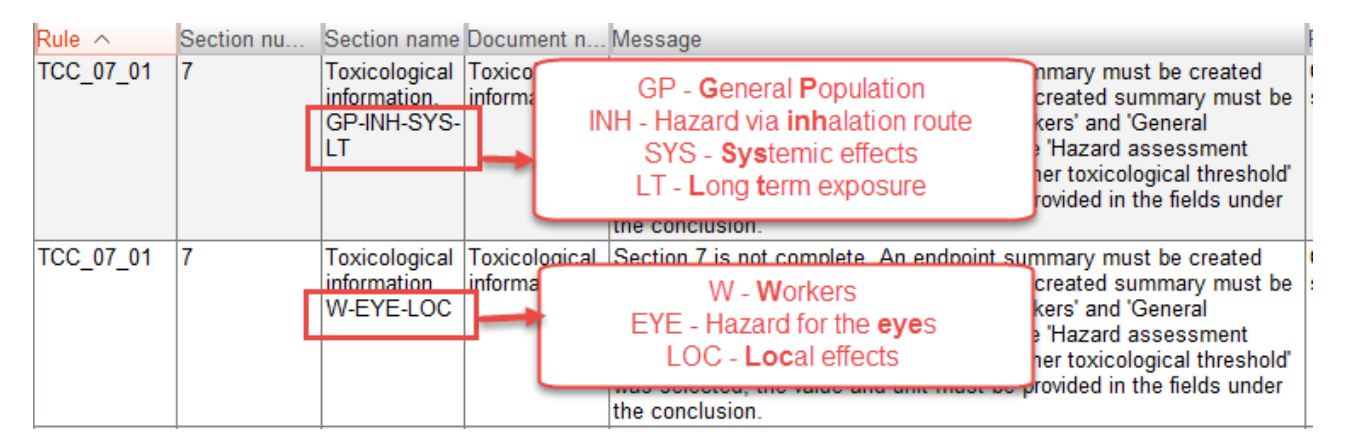

**PASO 2:** Averigüe el motivo del error > No se ha cumplimentado el campo «Hazard assessment conclusion» («Conclusión de la evaluación del peligro»)

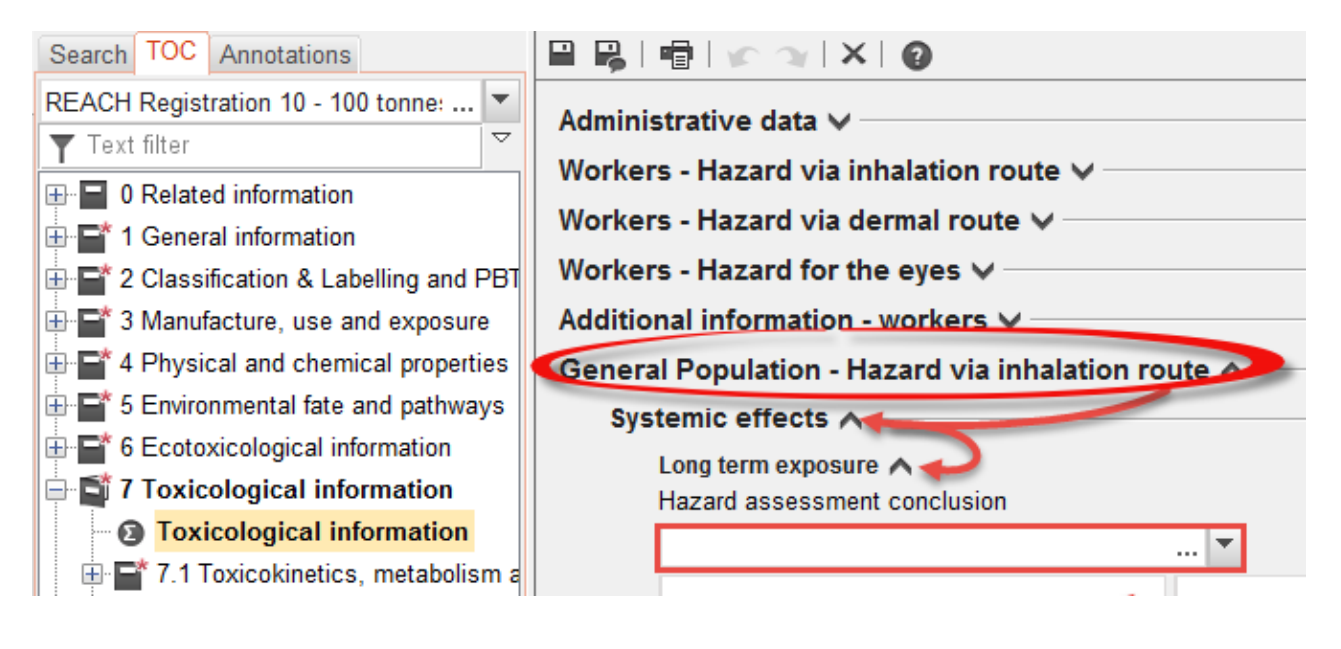

### <span id="page-11-0"></span>**3.7. Fallo TCC\_11\_01**

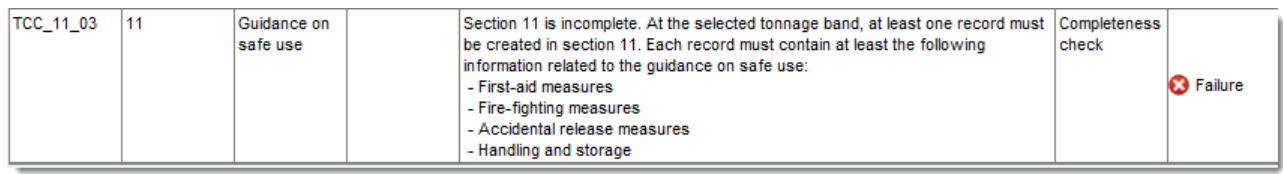

### **3.7.1. Modo de corrección**

**PASO 1:** Cree un registro nuevo en la sección 11

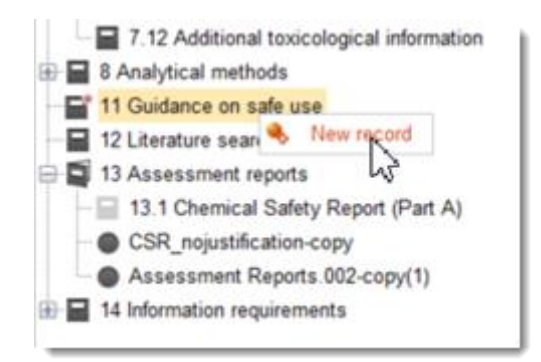

**PASO 2:** Averigüe qué campos no se han cumplimentado con la información necesaria.

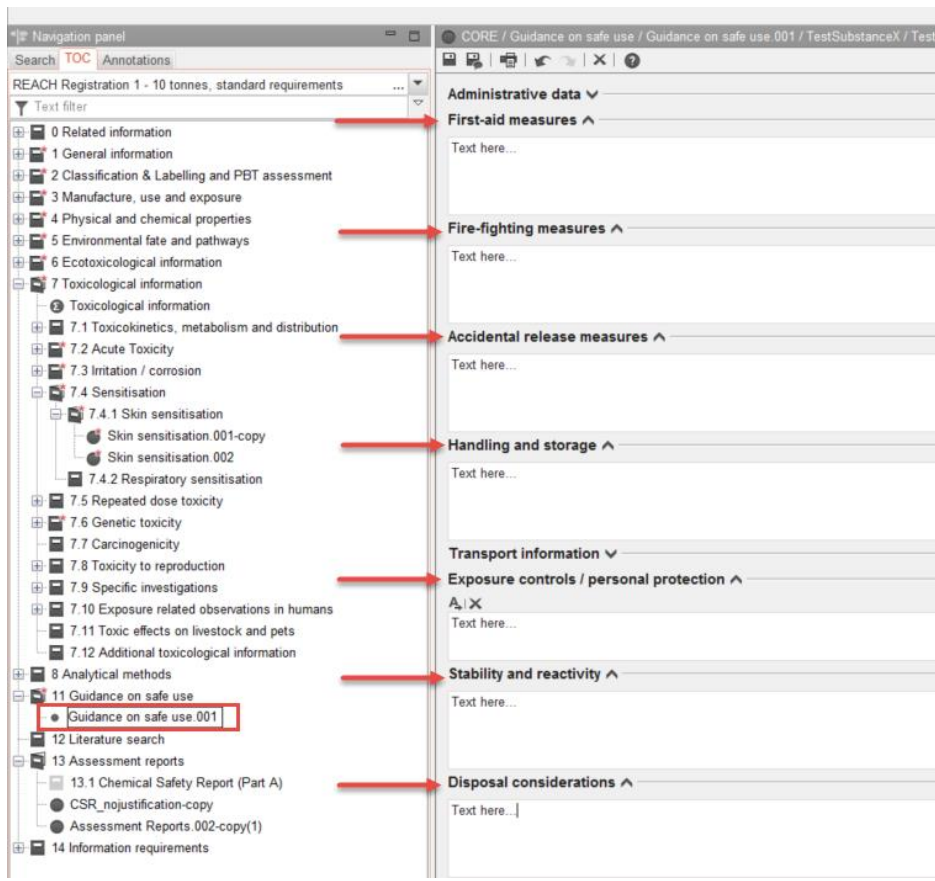